# **PORT AUTHORITY 3-PORT FIREWIRE PCI CARD MANUAL**

## **System Requirements:**

#### **Hardware:**

• PC with standard PCI slot

## **Software**:

•Windows® 98SE/ME/2000/XP

## **Package Contents:**

- •• Installation Guide
- •The Port Authority FireWire (IEEE-1394) PCI Card
- •This manual

# **Installing the IEEE1394a PCI Card**

In this section we will explain how to install your IEEE1394a PCI Card into your PC. Next to each step there is a check box for your convenience. After each step has been completed, mark the check box and move to the next step.

**Step1** □ Power off the computer, then disconnect the power cord.

**Step2**  $\Box$  Remove each screw found on the back of the computer to open the computer's case.

**Step3**  $\Box$  With the power cable disconnected from your computer, touch the metal part of the case to ground yourself. This will discharge any static electricity that can damage your computer.

**Step4**  $\Box$  Locate an available PCI expansion slot. This will be in the area of your computer where other cards that look similar to the IEEE1394a PCI Card are installed

**Step5** □ Visually confirm that the IEEE1394a PCI Card will fit into the available slot you have chosen.

**Step6**  $\Box$  If necessary, remove the knockout on the back of the PC that corresponds to the PCI slot you have confirmed as your selection. If there is a screw, place it in a safe place as you will be using it to attach the IEEE1394a PCI Card.

**Step7**  $\Box$  Push the IEEE1394a PCI Card firmly into the PCI slot. Apply pressure as needed until the edge connector is completely sealed.

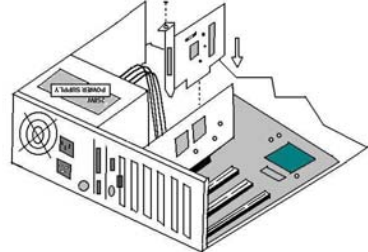

**Step8**  $\Box$  Once the IEEE1394a PCI Card is fully seated, the gold edge connectors should fit completely in the slot.

**Step9**  $\Box$  Mount the IEEE1394a PCI Cardin place with a screw. Make sure the screw is firmly tightened so the card does not slide out of its seated position.

**Step10**  $\Box$  Replace the computers case and screw it in place.

**Step11**  $\Box$  Now that your IEEE1394a PCI Card is installed, you can safely connect the power cable.

# **Software driver installation**

 The versions of Windows listed above have built-in support for this FireWire card. No additional drivers are required. When you first power on your PC after installing the card, Windows will automatically detect the new device and start the New Hardware Wizard. Please follow the stepby-step instructions below on how to properly install the required software drivers.

## **Follow the steps listed below to install the Windows**® **98 SE/ME drivers:**

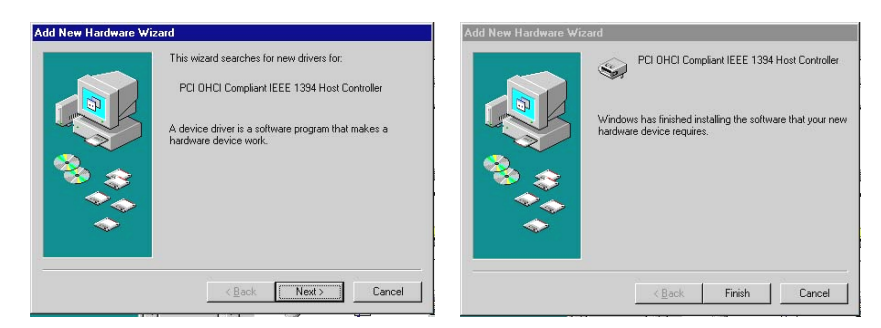

- 1. Turn on your computer with Windows® 98SE/ME.
- 2. When the **Add New Hardware Wizard** appears, click *Next .*
- **3.** Select the option "**Search for the best driver for your devices (Recommended)"** and click *Next* **.**
- 4. Uncheck all of the option checkboxes, then click *Next* **.**
- 5.Click *Next* and then *Finish* respectively.

### **To Verify Successful Installation in Windows**®**98SE/ME**

- 1. From the main desktop, double-click **My Computer**, then double-click **Control Panel**, **System**, then **Device Manager**.
- 2. You should see a category called **1394 Bus Controller**, and a device called **PCI OHCI Compliant IEEE-1394 Host Controller** (or something similar).

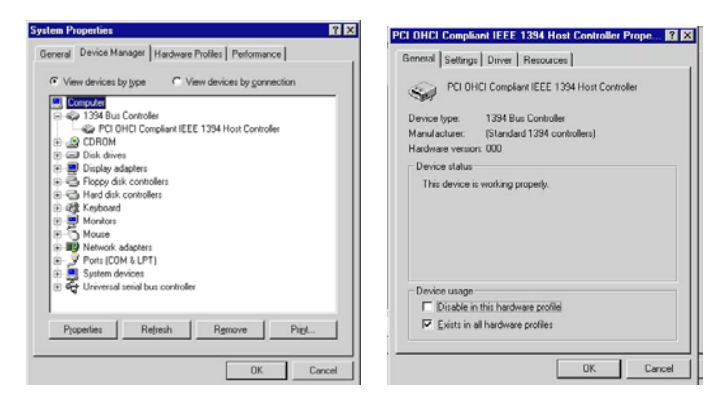

## **Windows® 2000 Driver Installation**

- 1. Turn on your computer with Windows® 2000.
- 2. Windows® 2000 will install the default driver automatically.

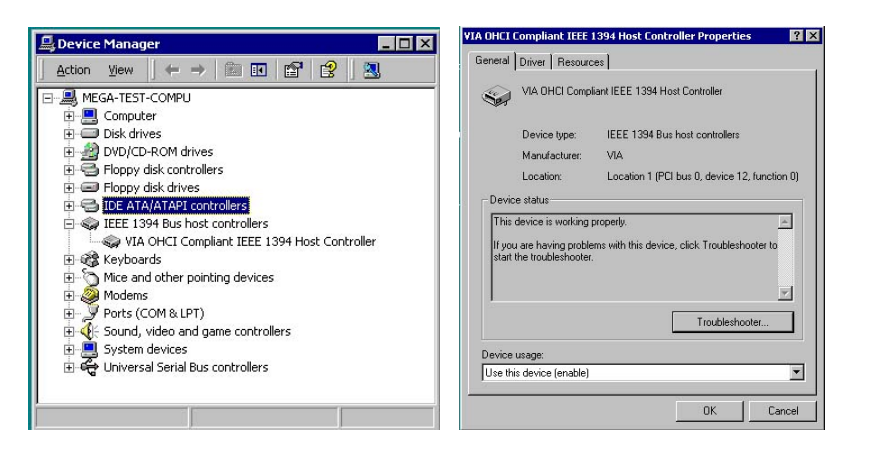

#### **To Verify Successful Installation in Windows**® **2000**

- 1. From the main desktop, right-click **My Computer**, select **Properties**. Click the **Hardware** tab, then *Device Manager*.
- 2. You should see a category called **IEEE 1394 Bus Host Controller** and a device called **VIA OHCI Compliant IEEE 1394 Host Controller** (or something similar).

#### **Windows**® **XP Driver Installation**

- 1.Turn on your notebook with Windows® XP.
- 2. Windows® XP will install the default driver automatically.

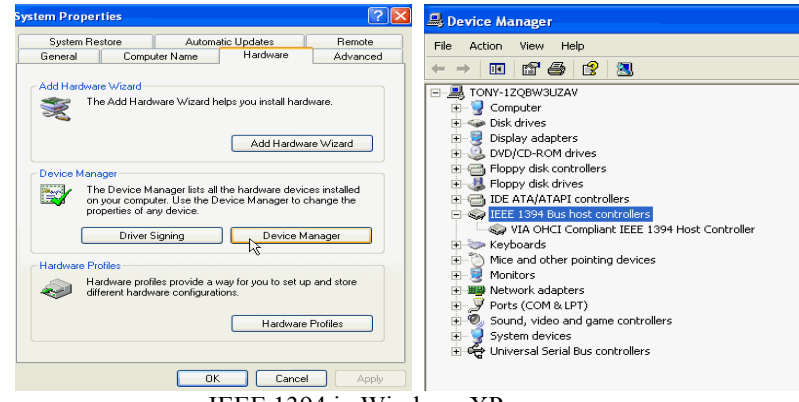

IEEE 1394 in Windows XP

## **To Verify Successful Installation in Windows**® **XP**

- 1. From the Start menu, click **Control Panel**, then. **System.** (Make sure you are in Classic View).
- 2. Click the **Hardware** tab, then *Device Manager*.
- 3. You should see a category called **IEEE 1394 Bus Host Controller** and a device called **VIA OHCI Compliant IEEE 1394 Host Controller** (or something similar).

#### **5.Troubleshooting**

#### **Problem Checklist**

If you find that the card is not functional after installing the driver try these suggestions.

- Make sure you have all the latest updates and service packs installed for your version of Windows.
- Is the card inserted snugly into the slot?
- Is the card conflicting with other devices in your system? (Make sure there is an IRQ available for the IEEE-1394 card). Check with your computer manufacturer in you need help with IRQ and system conflicts.